## LES TUTOS DU SIAME

# UTILISER MOODLE

## AJOUTER UN BLOC COMPLÉMENTAIRE PANIER D'ACTIVITÉS

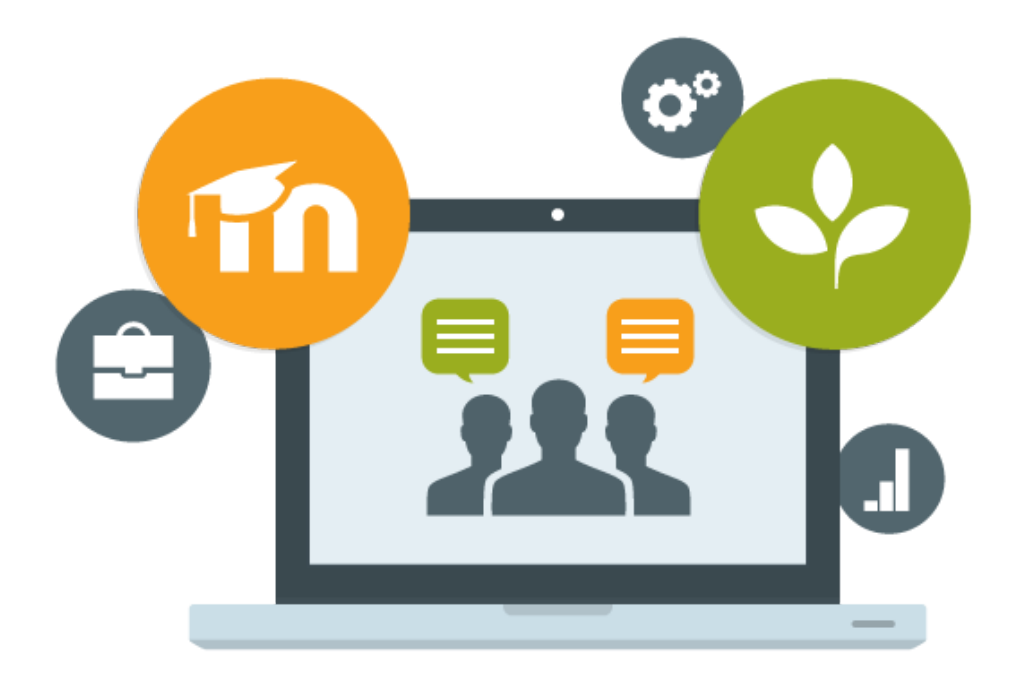

Le SIAME vous propose des "tutos techniques" afin de faciliter la prise en main de certains outils. Pour toute question technique concernant Moodle vous pouvez adresser un message : *support.moodle@univ-brest.fr*

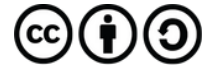

élaboré en février 2023 par FLorence Bruneau

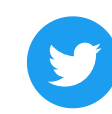

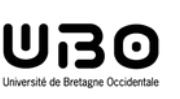

Les blocs sont des éléments qui permettent d'ajouter des fonctionnalités ou d'apporter des informations supplémentaires dans un espace de cours.

Le bloc *Panier d'activités* permet à un.e enseignant.e de copier/coller facilement une ressource ou une activité (y compris un test QCM) d'un espace de cours vers un autre.

#### $1 -$  Ajouter un bloc :

- $\rightarrow$  Se positionner dans son cours
- Activer le mode édition

Dans le menu de gauche, tout en bas, on peut alors voir :

- $\rightarrow$  Cliquer pour ajouter un bloc
- Dans la liste Choisir **Panier d'activités**

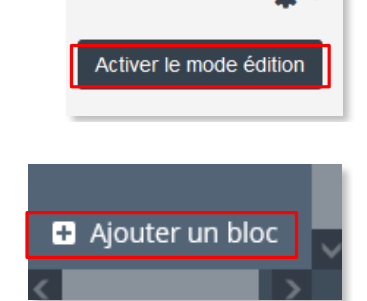

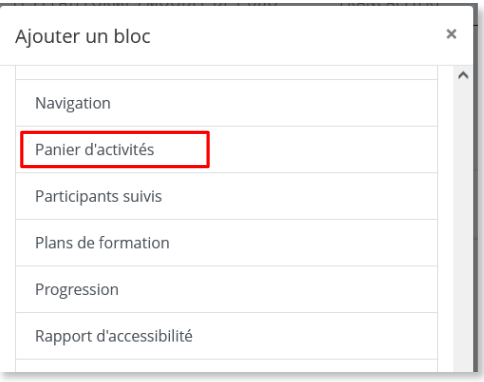

Par défaut les blocs se positionnent à droite dans la page, mais on peut les replacer, les configurer ou les supprimer :

 $\rightarrow$  Cliquer sur les symboles

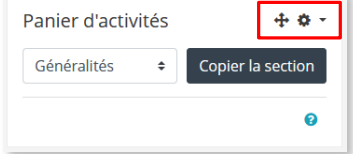

#### 2– Copier une activité dans son panier :

→ Cliquer sur l'icône « panier » d'une activité pour la copier ou sur le panier de la section pour copier entièrement celle-ci

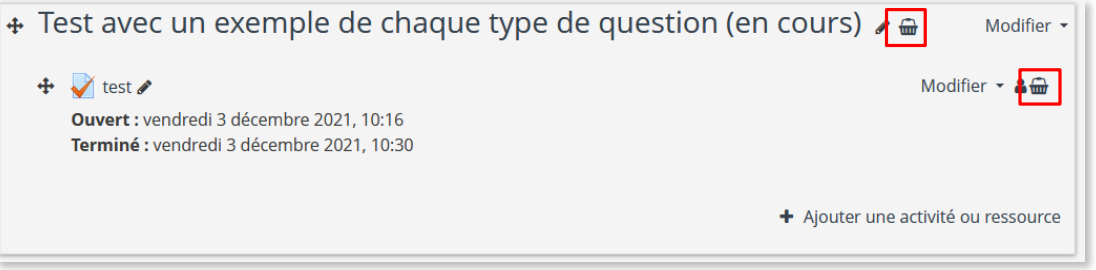

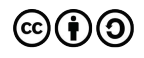

**→** On retrouve ensuite les activités et/ou les sections copiées dans son panier

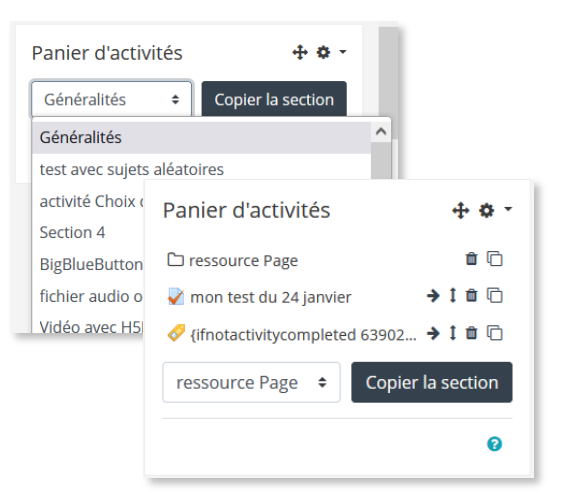

#### 3 – Coller l'activité dans un autre espace de cours :

 Ouvrir son autre espace de cours et y ajouter à nouveau le bloc **Panier d'activités** *On retrouve alors toutes nos ressources et activités collectées dans nos différents espaces de cours.*

→ Pour l'activité choisie, Cliquer sur l'icône « Coller dans le cours »

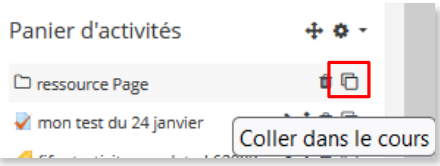

Différents éléments apparaissent sur la page du cours :

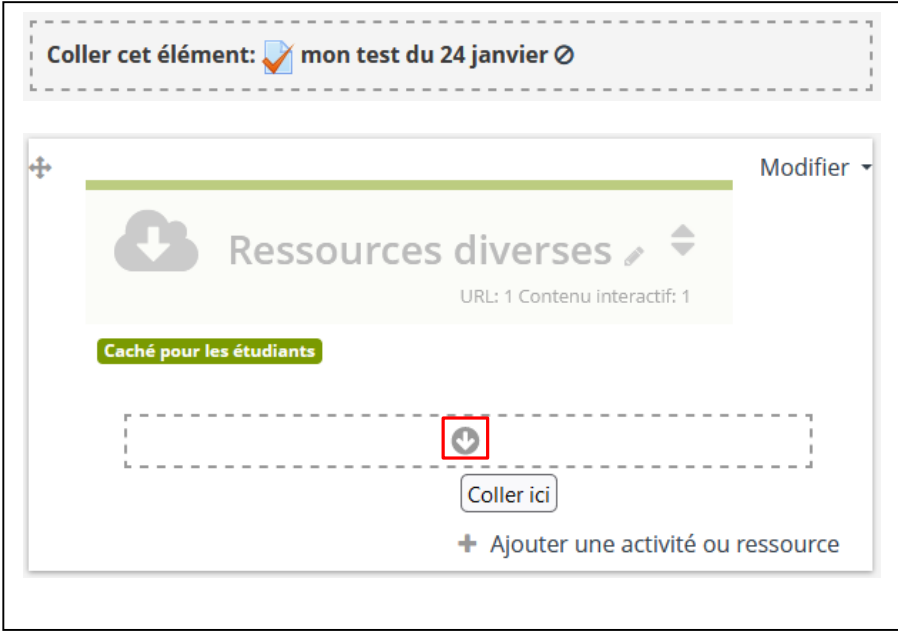

→ Ouvrir la section dans laquelle on souhaite coller l'activité et cliquer sur la flèche pour « Coller ici »

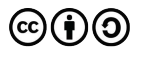

# **CE DOCUMENT A ÉTÉ RÉALISÉ PAR LE SIAME Service d'Ingenierie, d'Appui et de Médiatisation pour l'Enseignement**

### **UNIVERSITE DE BRETAGNE OCCIDENTALE**

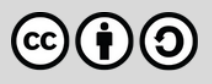

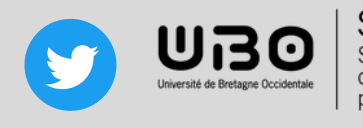